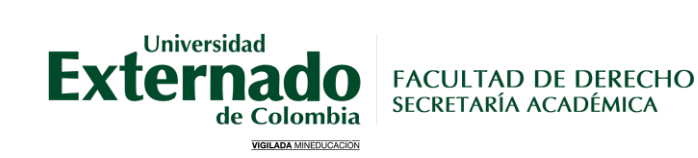

## **CERTIFICACIONES ACADÉMICAS DE PREGRADO**

**1**

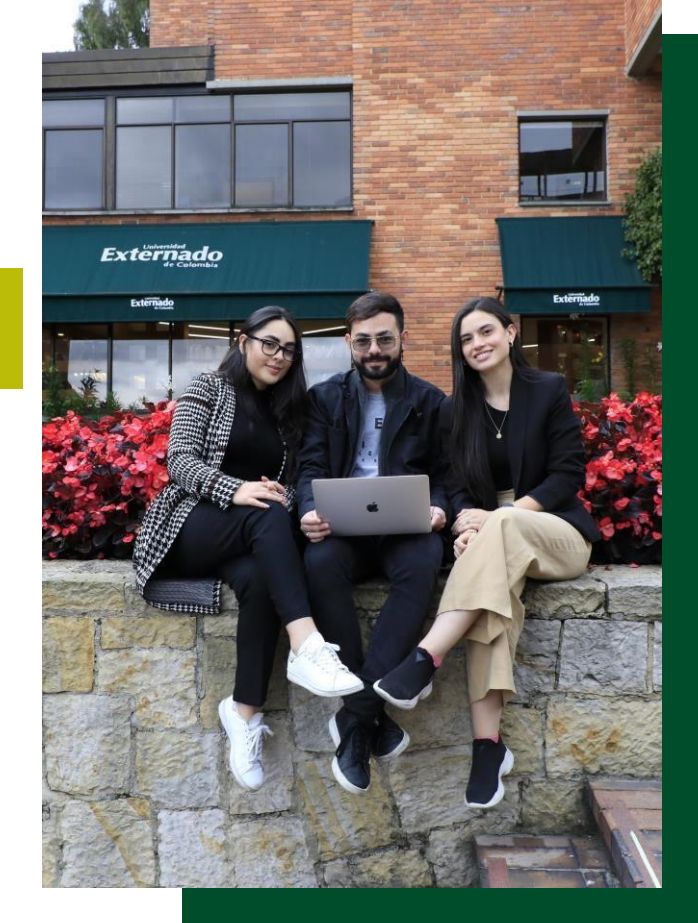

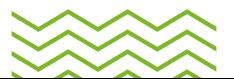

FD-G-DE-007 Versión: 1

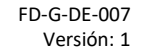

## **Las certificaciones académicas depregrado se** dividen en:

 $\rightarrow$ 

**[Certificados automáticos](#page-2-0) (Página3a la8) Certificados [noautomáticos](#page-8-0) (Página9ala14)**

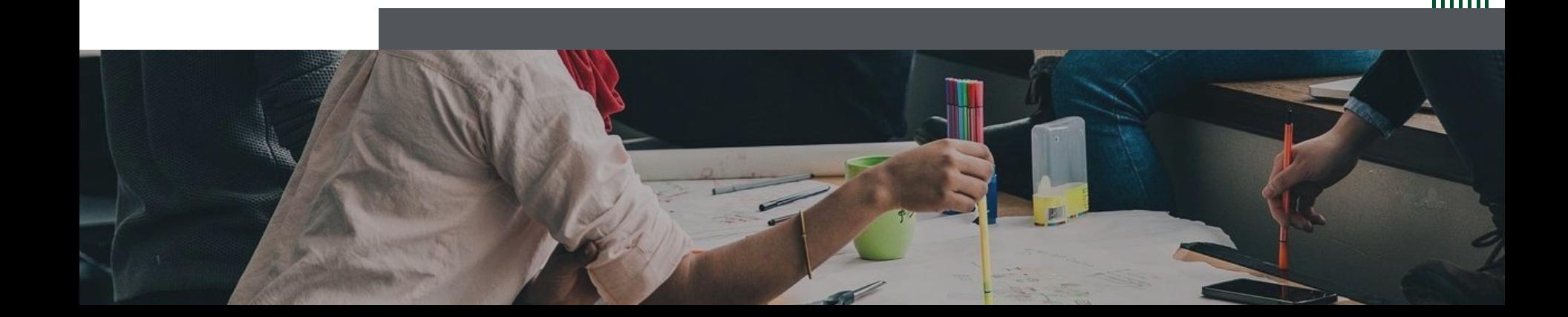

FD-G-DE-007 Versión: 1

<span id="page-2-0"></span>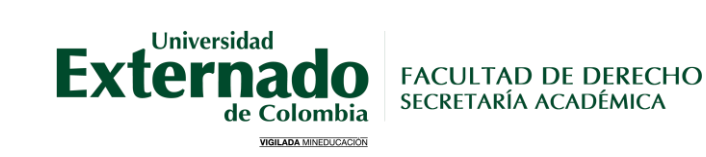

# **CERTIFICADOS AUTOMÁTICOS**

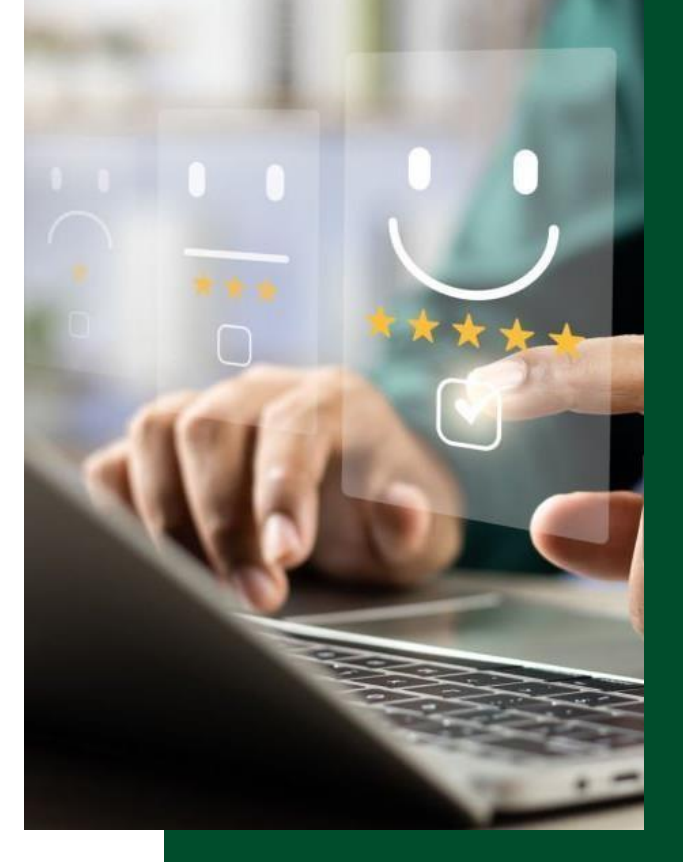

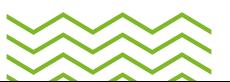

#### FD-G-DE-007 Versión: 1

 $\langle \langle \langle \langle \langle \langle \rangle \rangle \rangle \rangle \rangle$ 

## **1.Ingreso a la [páginaweb:](https://www.uexternado.edu.co/)**

- **Dar clicenEstudiantes yluegoenPregrado**
- **ElegirCertificados estudiantiles**

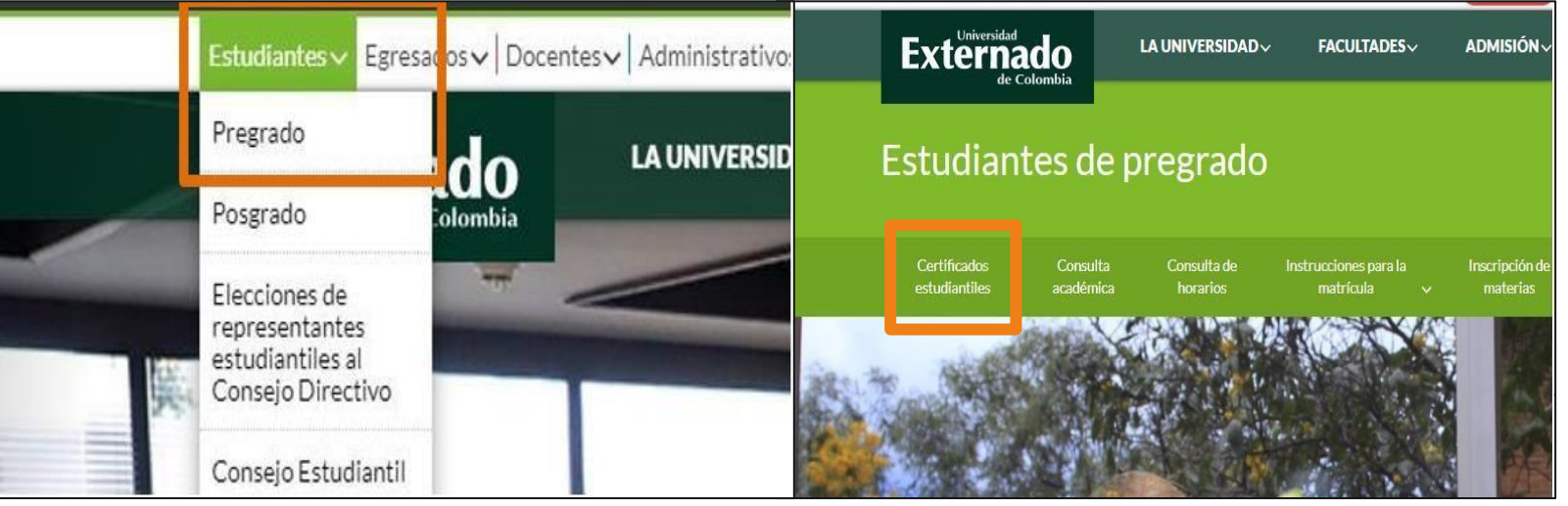

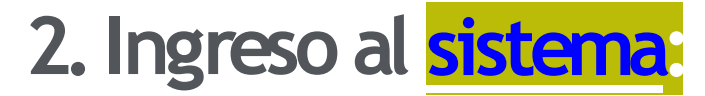

**Diligenciar los espacios de Usuarios y Clave de acceso, posteriormente pulsar en Entrar al sistema.**

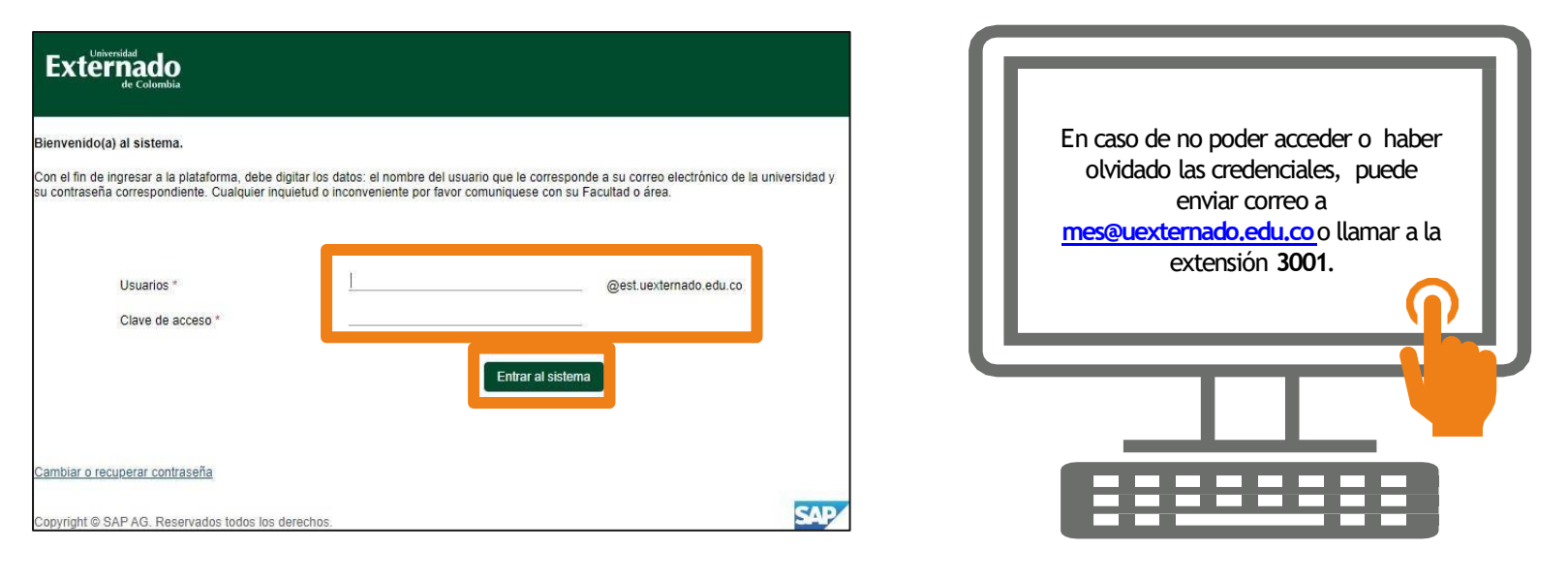

**5**

FD-G-DE-007 Versión: 1

 $\lambda$ 

## **3.Certificados automáticos:**

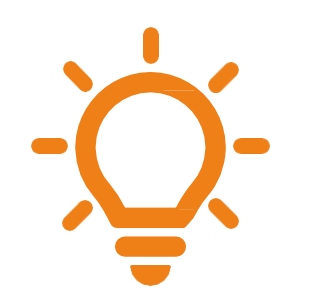

Los siguientes son los **certificados automáticos**  disponibles para la **Facultad de Derecho** que podrá gestionar.

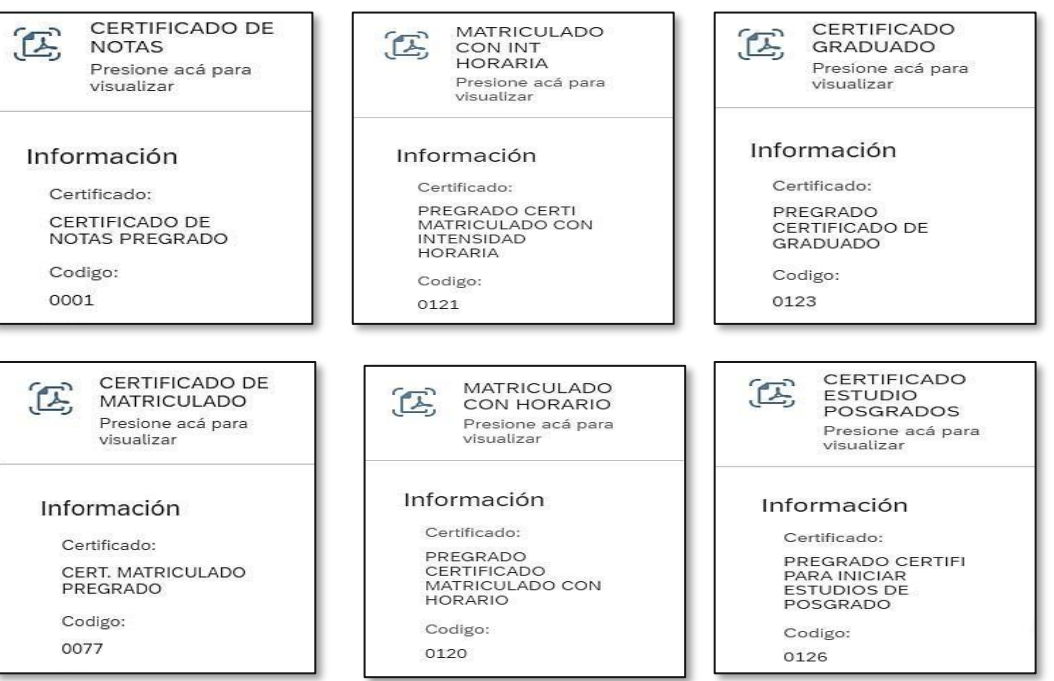

**7**

## **4. Gestión del certificado automático:**

冗

Codigo: 0001

Valor: 33,800

**Al ingresarvisualizarálos certificados quepodrágestionarautomáticamente.**

**Para realizarel proceso deberá:**

1. Seleccionar el programa **2.** En la nueva ventana elegir el ícono "  $\mathbb{P}^n$ **3.Seleccionarel calendario delprograma 4.** Dar clic en " **Fill Generar** " para crear la orden de pago

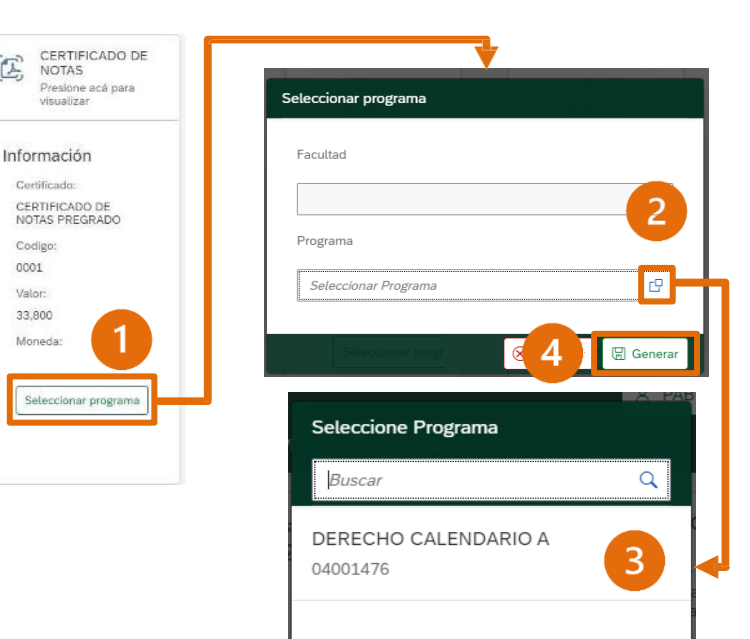

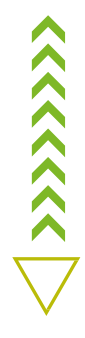

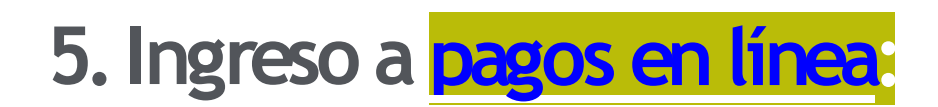

#### **DATOS INICIALES**

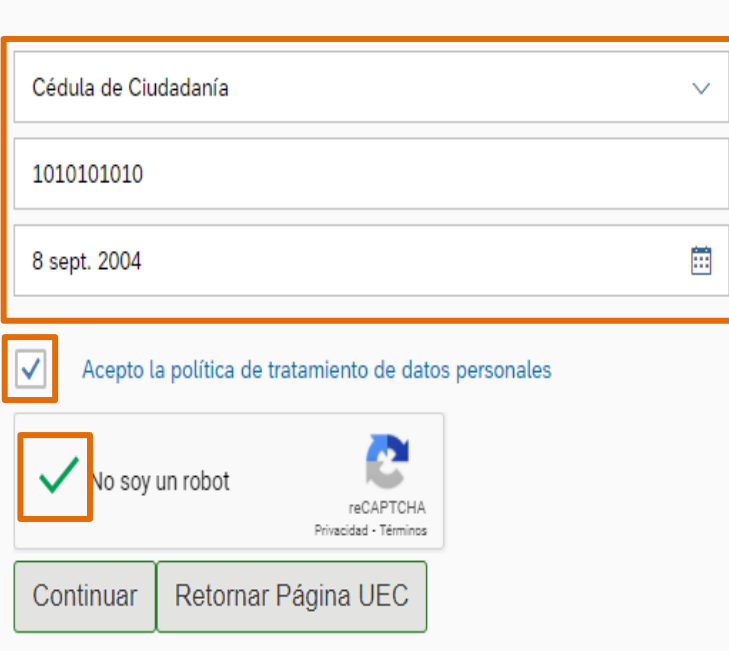

**Una vez creada la orden de pago, la plataforma le direccionará a pagos en líneadondedeberá diligenciarlos**  siguientes ítems:

- **Tipo de documento**
- **Número dedocumento**
- **Fecha de expedición**

**Nota 1:Los mediosdepago sonPSE o en Pagaduríade la Universidad.**

**Nota 2:Después de realizado el pago el certificado será enviado a su**  correo institucional en un plazo de 30 minutos máximo.

**Nota 3: En caso de no recibir la certificación académica podrá enviar correo[pregradoderecho3@uexternado.edu.co.](mailto:pregradoderecho3@uexternado.edu.co)**

 $\langle \langle \langle \langle \langle \langle \rangle \rangle \rangle \rangle \rangle$ 

<span id="page-8-0"></span>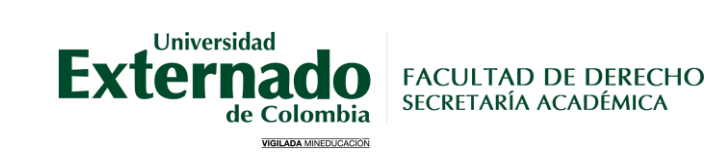

## **CERTIFICADOS NO AUTOMÁTICOS**

**9**

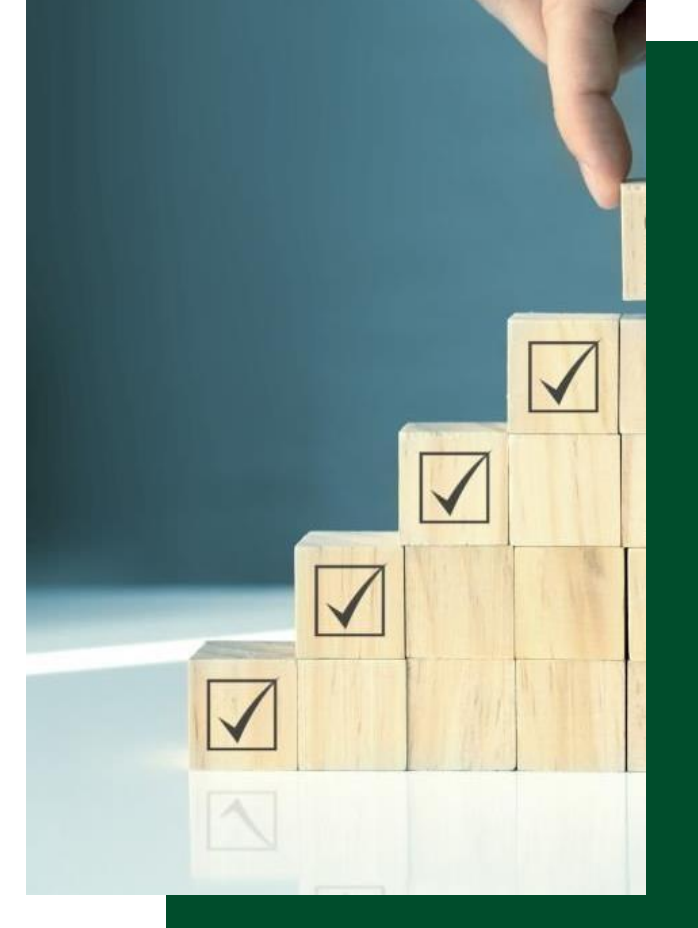

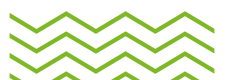

FD-G-DE-007 Versión: 1

### **1.Certificados no automáticos:**

<span id="page-9-0"></span>• Los siguientes son los certificados no automáticos expedidos por la SAD **manualmente, sus tiempos degestión yconceptosdepago:**

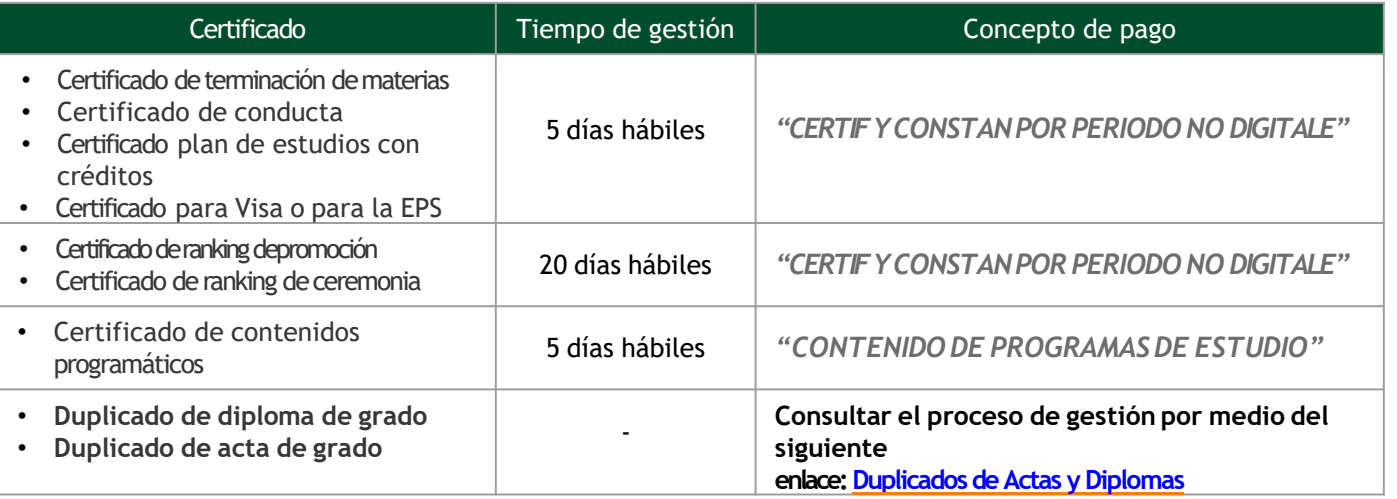

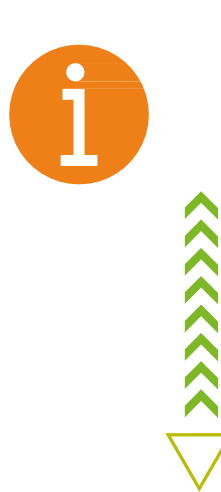

 $\langle \langle \langle \langle \langle \langle \rangle \rangle \rangle \rangle \rangle$ 

## **2. Ingreso a <b>pagos en línea**:

- **Ingresar a la página web de la [www.uexternado.edu.co](http://www.uexternado.edu.co/) botón**   $^{\prime\prime}$  Pagos en línea
- **Posteriormente deberá diligenciarlos siguientesítems:**
- Tipo de documento
- **Número dedocumento**
- **Fechadeexpedición**

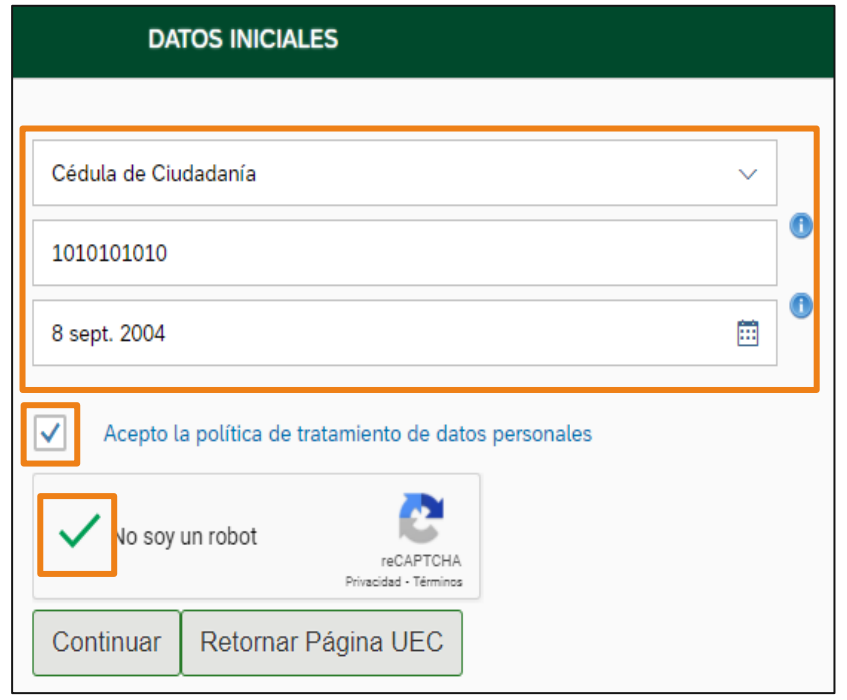

## **3.Al ingresaral sistema:**

**En la ventanaquese ilustra Solicitud de** servicios UEC, deberá seleccionar Otros **pagos académicos:**

**Posteriormente deberá diligenciar los ítems Programa, facultad y certificado requerido:**

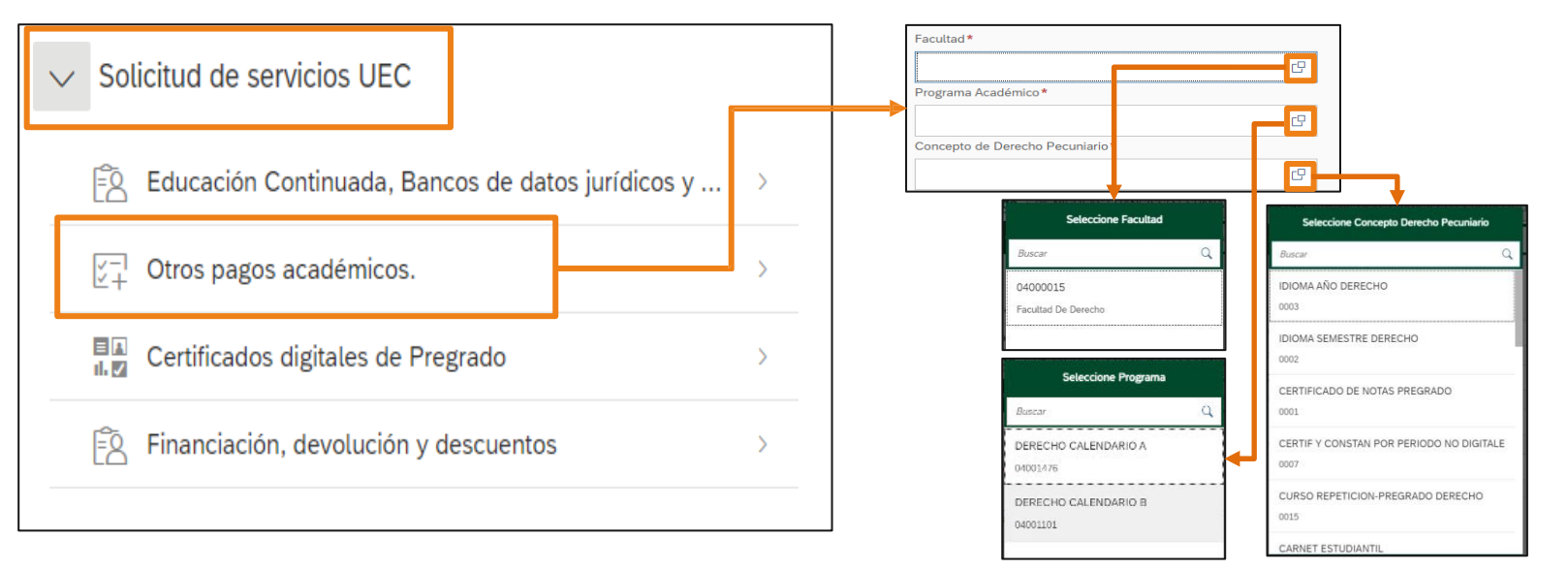

 $\langle \langle \langle \langle \langle \langle \rangle \rangle \rangle \rangle \rangle$ 

## **4. Generación de órdenes de pago:**

**La orden de pago deberá ser generada conforme al certificado requerido y podrá ser visualizada al inicio de la [plataforma. \(Consultar](#page-9-0) en la página 10 los conceptos [depago\):](#page-9-0)**

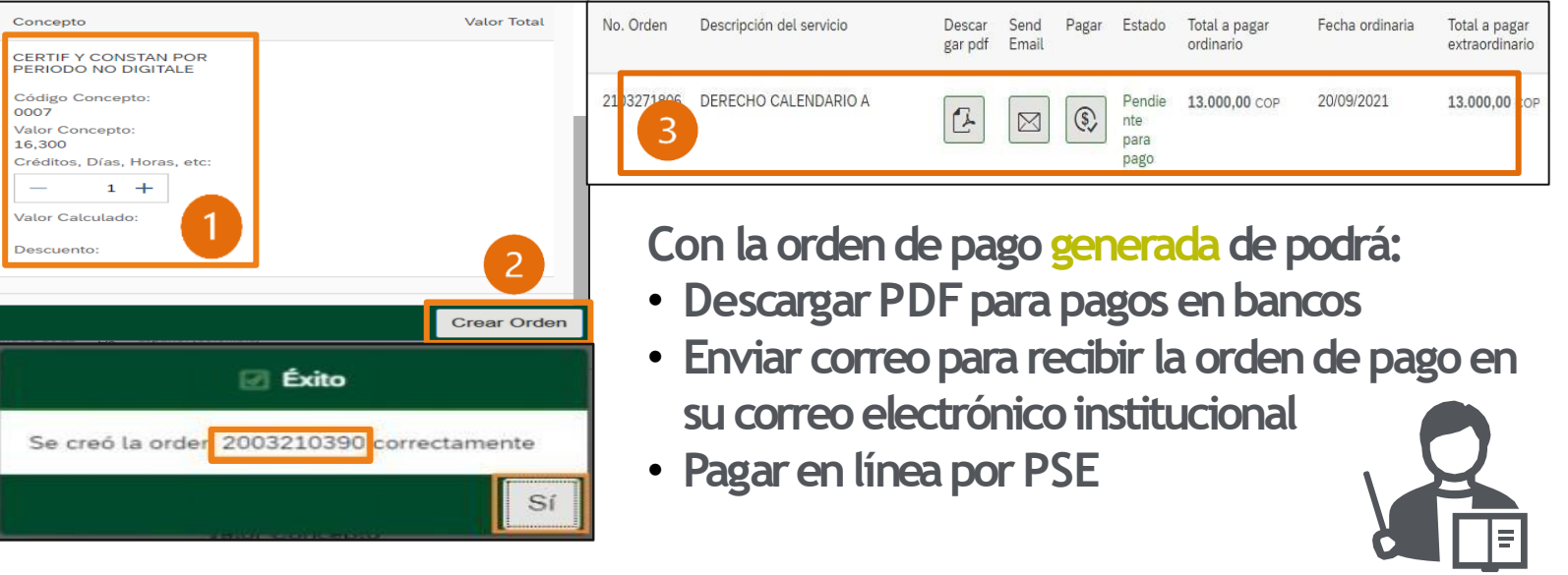

## **5. Solicitud del <b>certificado**:

#### **Finalmentedeberá diligenciarel "[FORMULARIO](https://forms.office.com/pages/responsepage.aspx?id=mk2UO1EQhUawnZqV7i29mccX3FqAzzVOhBA6wr0EEOpUMVFDOTJDQktKUTlBMzVBVDVVVUo1NE1HVy4u)" quese encuentraenlapágina** web de la Universidad:

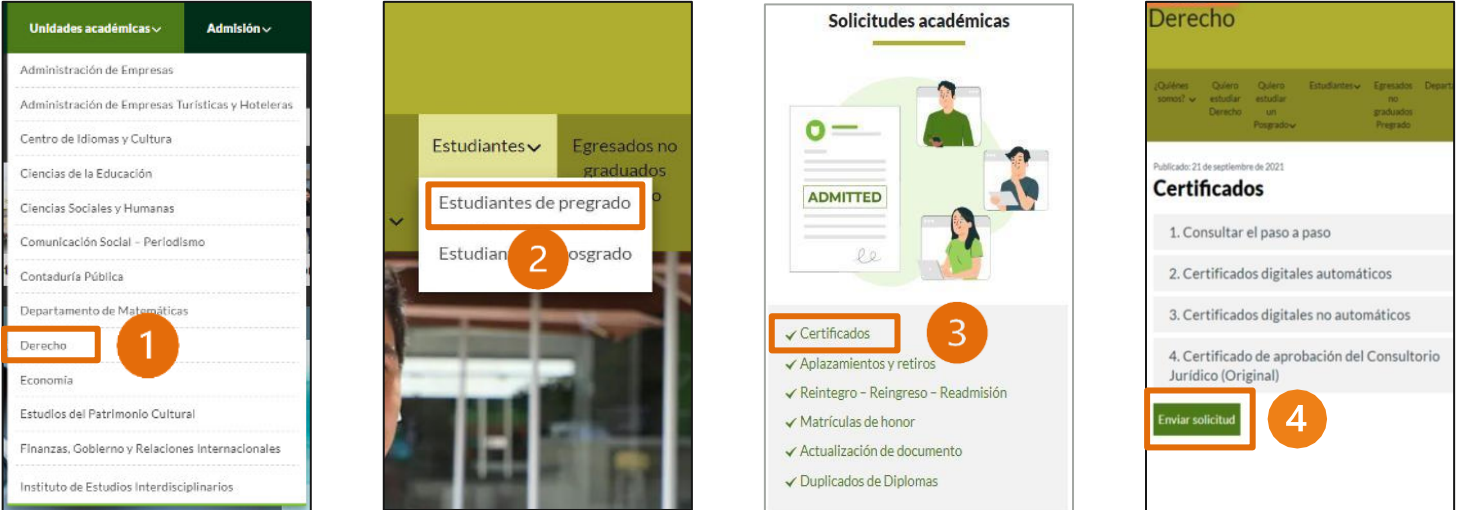

**Nota: Para el diligenciamientodelformulario deberáiniciar sesióncon su correoinstitucional, encasodeno poderaccedera su correoo haberolvidadolas credencialespodrácomunicarseconsoportetécnicoal corro [mes@uexternado.edu.co](mailto:mes@uexternado.edu.co)o comunicarse ala extensión 3001.**

**14**